## **Zarządzanie pozycjami**

Usuwa pozycje z rysunku, pokazuje pozycje na podstawie wskazania z listy.

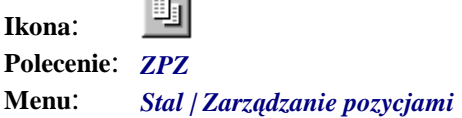

Polecenie służy do poszerzonego, w stosunku do polecenia *LPZ*, przeglądania listy pozycji. Możliwe jest bowiem przeglądanie kilku rysunków jednocześnie. Oprócz tego użytkownik ma możliwość dokonywania zmian na samej liście lub nawet na rysunku.

Okno pozwala tworzyć filtry logiczne, które wyświetlać będą tylko wybrane pozycje z listy, po czym można z wybranej grupy utworzyć zbiór wskazań obiektów rysunkowych. Daje to możliwość podglądania wybranych pozycji na rysunku (pozostałe pozycje są niewidoczne) lub wykonywania na nich dowolnych operacji standardowymi poleceniami AutoCAD-a. Okno można zamknąć pięcioma przyciskami, z których każdy powoduje inne działanie po wyjściu z niego.

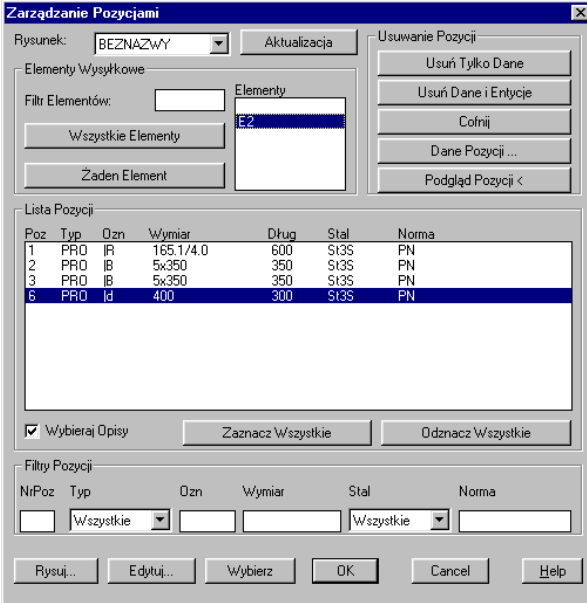

**Rys. 1.** *Okno dialogowe Zarządzanie Pozycjami* 

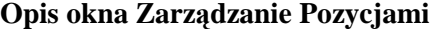

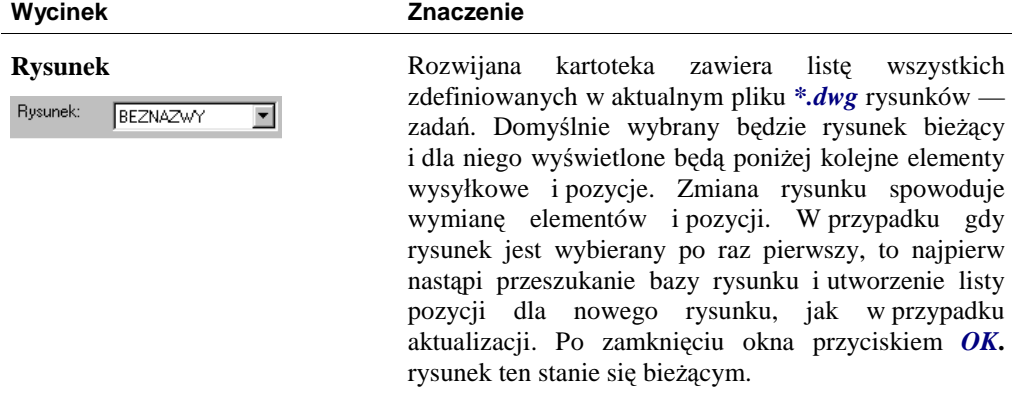

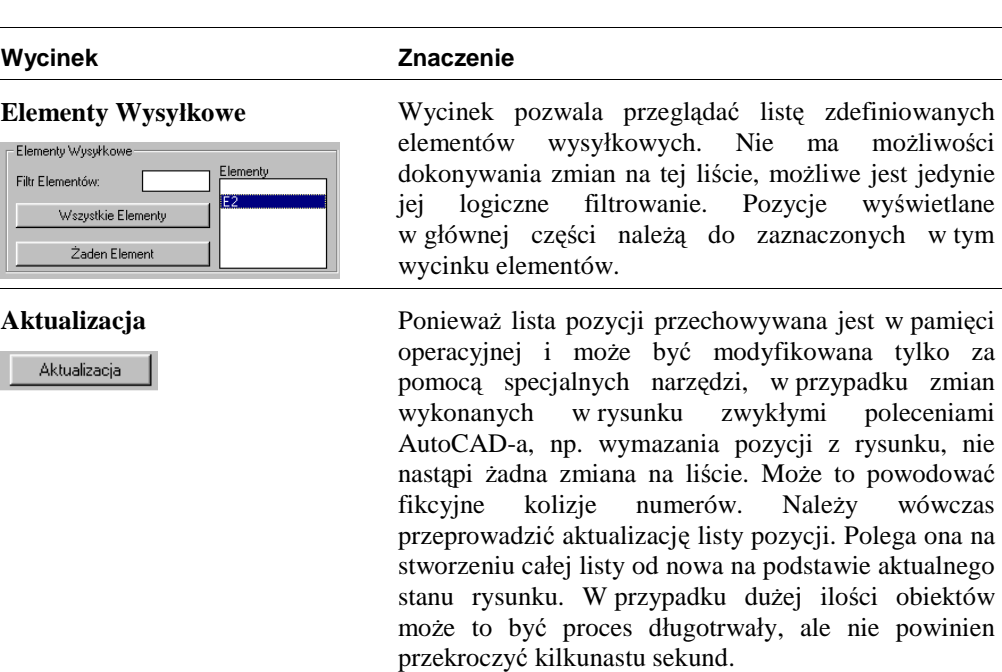

r t ote k a

i m op i s y.

z a wie r a

## Lista Pozy **cji** Ka

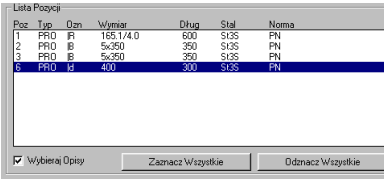

## Usuwanie Pozycji Je

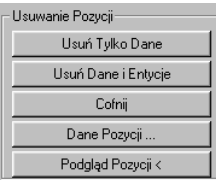

śli na liście zostaną zaznaczone jakieś pozycje, to za pomocą przycisków umieszczonych w tym wycinku można wykonać na nich pewne operacje.

a k t u aln

uwzględnieniu wybranego rysunku, zaznaczonych elementów wysyłkowych oraz ustawionych filtrów. Pozwala ona zaznaczać kilka pozycji jednocześnie. Na tak wybranej grupie można później dokonywać pewnych operacji omówionych powyżej. Włączenie opcji Wybierz Opisy spowoduje, że przy podglądzie pozycji lub ich wybieraniu po zamknięciu okna do g r u p y w ybor u dołącza n e b ę d ą ró w nie ż odp o wia daj ące

liste

ę po z y cj i

Usuń Tylko Dane oznacza, że z listy pozycji zostaną usunięte wybrane pozycje, ale na rysunku pozostaną ich obrazy, z tym że nie będą już miały dopisanych ż adn y c h u kr y t y c h d a n y c h i tym s a m y m prze stan ą by ć br a n e pod u wag ę przez modu ł Stal.

Usuń Dane i Entycje spowoduje nie tylko usunięcie pozycji z listy, ale również wymazanie ich obrazów na rysunku. Cofnij pozwala kolejno cofać zmiany wykonane przez użytkownika na liście pozycji. Każda zmiana, mimo że widoczna jest od razu na wyświetlanej liście, w rzeczywistości realizowana jest dopiero po zamknięciu okna przyciskiem OK, Rysuj, Edytuj lub Wybierz. Do tego czasu zmiany wykonywane są jedynie w oknie.

Przycisk Dane Pozycji służy do wyświetlenia w osobnym oknie szczegółowych danych dla wybranej jednej pozycji. Okno to zostało omówione przy poleceniach informacyjnych.

Podgląd Pozycji< powoduje zamknięcie okna i wyświetlenie wybranych pozycji. Reszta rysunku jest wygaszana.

cji **Filtry** pozycji pozwalają na logiczne grupowanie wyświetlanych pozycji z listy. Omówiono je dalej.

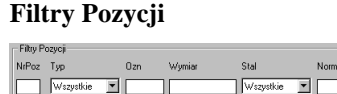

j e dynie

w t ym

z mian

o n a na

po

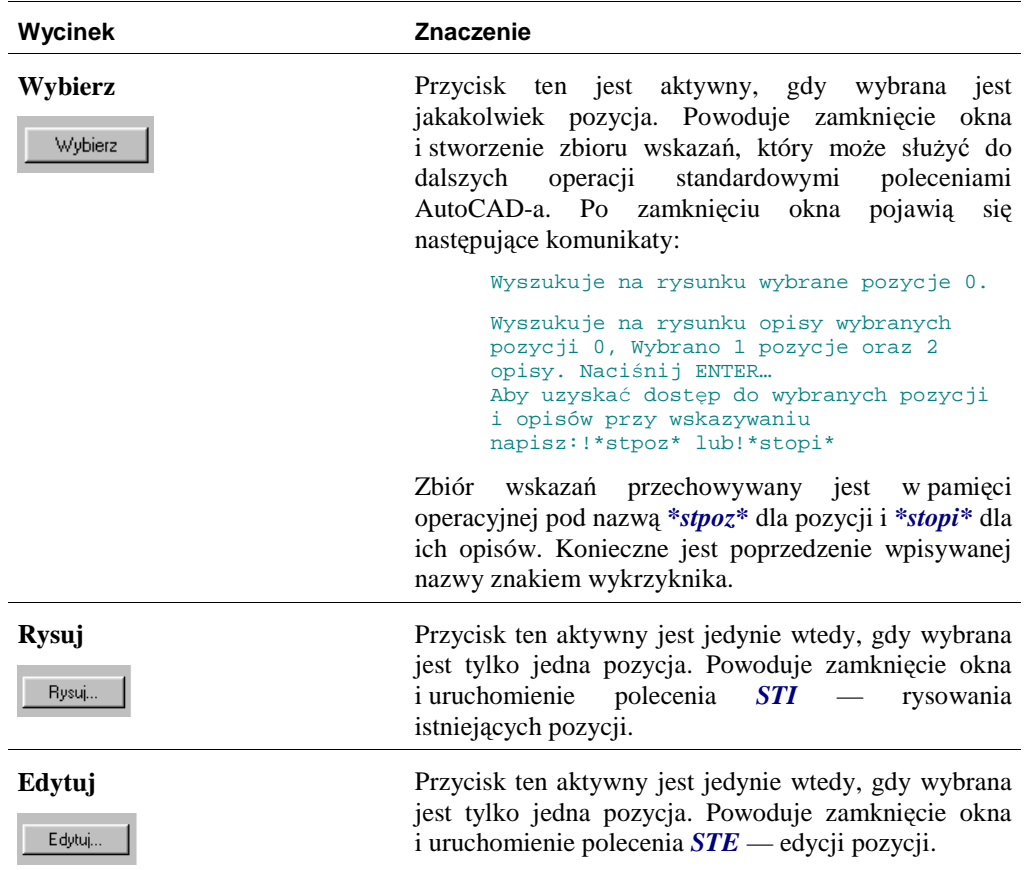

## **Filtry logicznego wyświetlania grup pozycji**

Jest to grupa wycinków, umieszczona w oknie *Lista pozycji* pod przyciskami do obsługi samej listy. Poniżej szczegółowo opisano wycinki filtrów.

| <b>Filtry Pozycji</b> |            |     |        |             |       |  |
|-----------------------|------------|-----|--------|-------------|-------|--|
| <b>NrPoz</b>          | l yp       | Jzn | Wymiar | Stal        | Norma |  |
|                       | ¶Wszystkie |     |        | ¶Wszystkie∶ |       |  |

**Rys. 2.** *Wycinek Filtry Pozycji z okna dialogowego Lista Pozycji* 

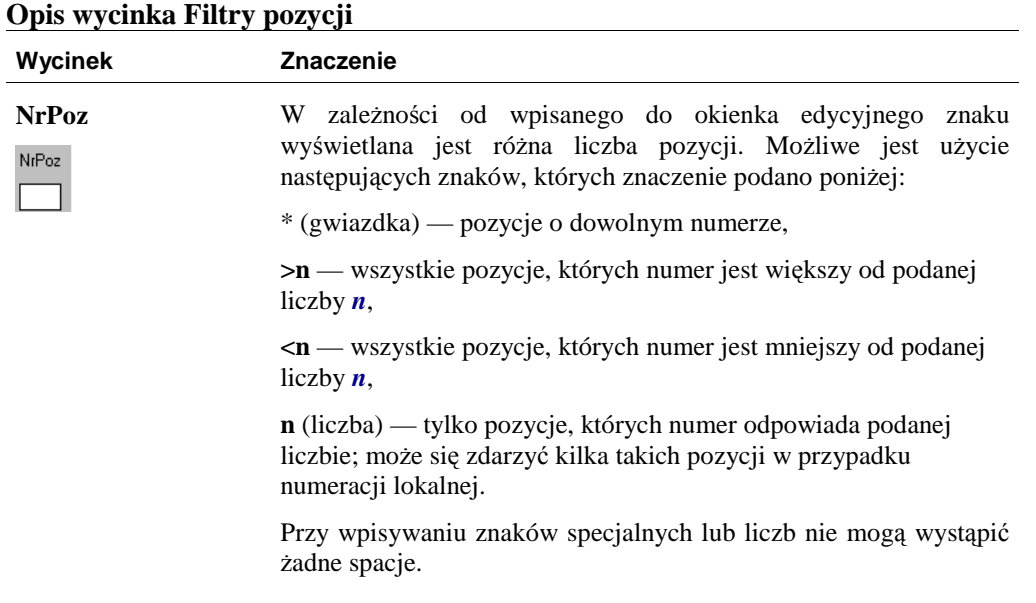

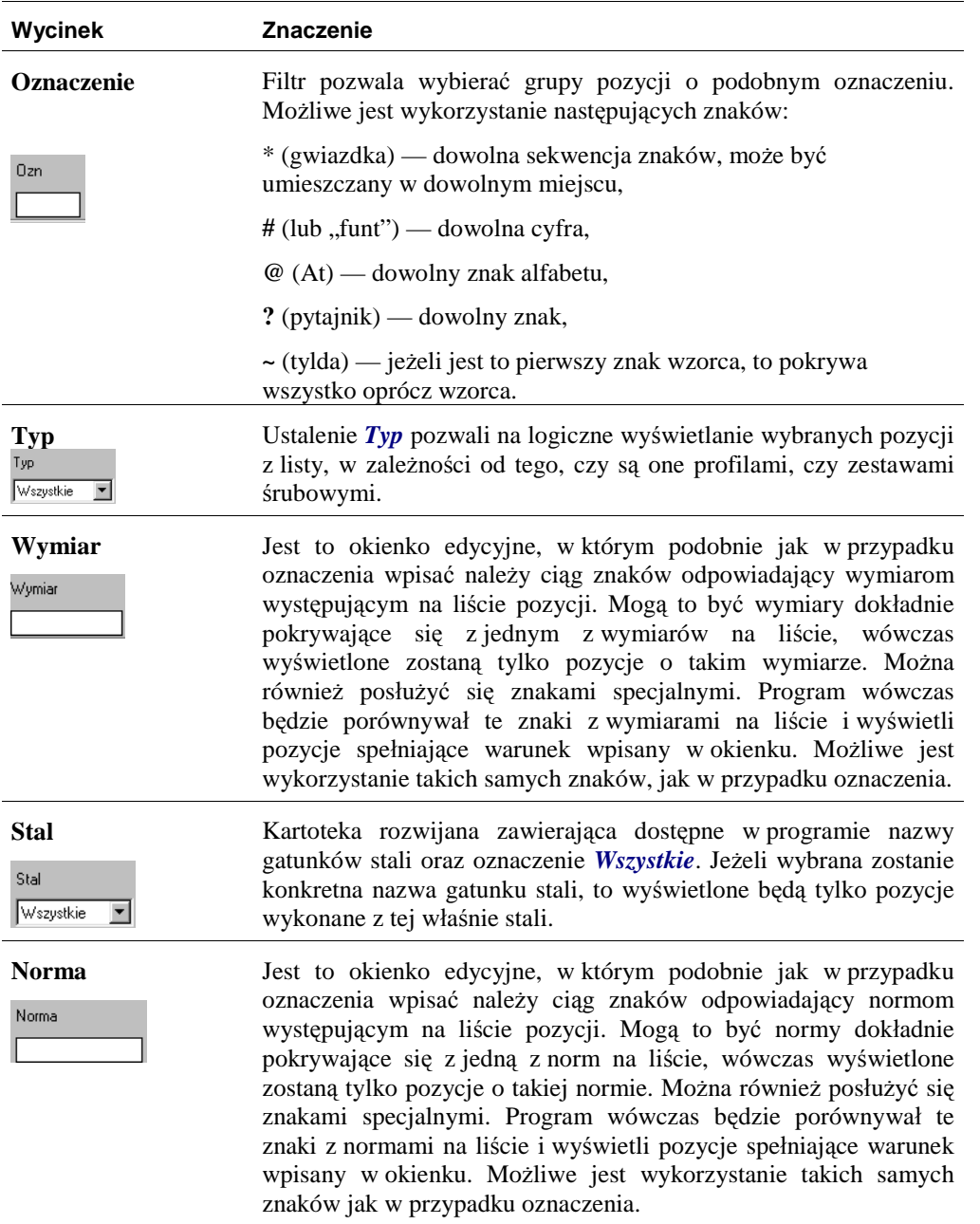